# **Camada de persistência**

Como principais recursos, essa funcionalidade permite gerar as camadas **Entity** e **DAO** a partir das alterações feitas no Diagrama de dados, além de definir as modificações no banco de dados a partir da próxima reinicialização do sistema.

Fique atento ao banco de dados selecionado (destaque 1 da figura 1), pois, a depender da configuração, essa ação poderá excluir todas os dados do seu banco!

# <span id="page-0-1"></span><span id="page-0-0"></span>Gerar camada de persistência

Ao clicar no ícone de atalho (seta da Figura 1) **Gerar camada de persistência**, uma janela de configuração será aberta, permitindo selecionar as classes, informar o nome do pacote e selecionar o tipo de geração que ocorrerá no banco de dados selecionado (destaque 1 da Figura 1).

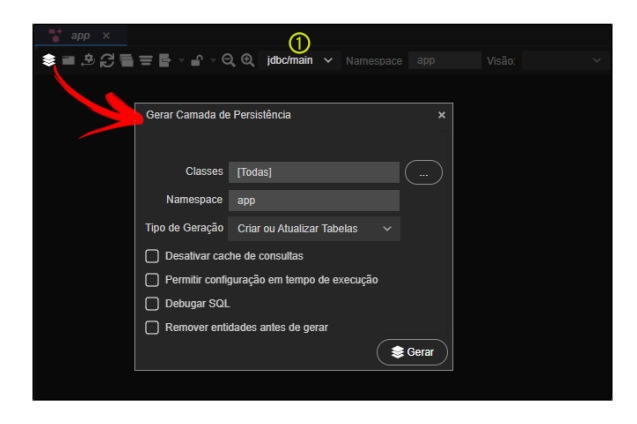

**Figura 1 - Gerar camada de persistência**

- **[Classes](#page-1-0)**: permite selecionar quais as classes do [Diagrama de dados](https://docs.cronapp.io/display/CRON2/Diagrama) terão os arquivos das camadas [DAO e](#page-3-0) Entity criados ou modificados.
- **Namespace**: nome do pacote que irá manter os arquivos das camadas [DAO e](#page-3-0) Entity. Informe outro valor para gerar um novo pacote.
- **Tipo de Geração**: define como serão tratadas as tabelas do banco de dados que possuem vínculo com as classes das camadas [DAO e](#page-3-0) Entity (Acesse a documentação oficial do [EclipseLi](https://www.eclipse.org/eclipselink/documentation/2.7/jpa/extensions/persistenceproperties_ref.htm#BABHEJJI) [nk](https://www.eclipse.org/eclipselink/documentation/2.7/jpa/extensions/persistenceproperties_ref.htm#BABHEJJI) para detalhes sobre os campos abaixo). A cada nova inicialização do sistema, o banco de dados será afetado com a opção selecionada.
	- **Criar ou Atualizar Tabelas**: gera as tabelas do banco de dados, caso elas não existam, ou inclui novas colunas de tabelas existentes. É importante destacar que essa opção não apaga os dados ou realiza alterações como renomear, excluir ou alterar o tipo de dados das colunas existentes.
	- **Apagar e Recriar Tabelas**: apaga todas as tabelas do banco de dados, juntamente com seus dados, que estão vinculadas às classes do projeto. Em seguida, recria essas tabelas com as alterações feitas no [Diagrama de dados](https://docs.cronapp.io/display/CRON2/Diagrama).

Cuidado ao utilizar essa opção vinculando o Diagrama de dados ao Banco de dados de produção.

- **Utilizar Tabelas Existentes**: não realiza alterações nas tabelas do banco de dados. **Desativar cache de consultas**: desmarque para permitir que o sistema utilize cache de
- consulta, evitando várias requisições ao banco de dados com o mesmo resultado.
- **Permitir configuração em tempo de execução**: opção usada em conjunto com o [evento](https://docs.cronapp.io/pages/viewpage.action?pageId=197525513) "Para configurar conexão". Esse campo possibilita que o banco de dados do sistema seja alterado em tempo de execução a partir de uma lógica pré-definida.
- **[Debugar SQL](#page-4-0)**: ao selecionar essa opção, toda declaração feita ao banco de dados será exibida no log da aplicação (Console do depurador).
- **[Remover entidades antes de gerar](#page-2-0)**: essa caixa de seleção só será exibida se existir alguma classe nas camadas DAO e entity não relacionadas com o Diagrama de dados. Ao marcar, as classes que não possuem vínculo com as camadas DAO e entity serão removidas.
- **Botão Gerar**: executa a funcionalidade. Os arquivos do projeto serão modificados, mas as alterações no Banco de dados só ocorrerão a partir da próxima inicialização do sistema.

#### **Nesta página**

- [Gerar camada de persistência](#page-0-0)
	- [Menu de contexto](#page-1-1)
	- o [Seleção das classes](#page-1-2)
	- $\circ$ [Janela de conflitos](#page-1-3)
	- $\circ$ [Classes inexistentes](#page-2-1)  $\circ$ [Camadas DAO e](#page-3-1) 
		- **[Entity](#page-3-1)**
	- <sup>o</sup> [Debugar SQL](#page-4-1)

#### **Conteúdo complementar**

[Diagrama](https://docs.cronapp.io/display/CRON2/Diagrama)

#### **Assista sobre o tema no Cronapp Academy**

Caso seja seu primeiro acesso ao Cronapp Academy, crie antes uma conta gratuita e matricule-se no curso abaixo.

Aula: [Diagrama de dados](https://cronappacademy.eadplataforma.app/curso/cronapp-30-principais-funcionalidades-65fda5af4a810)

As opções selecionadas no campo **Classes** afetarão os arquivos Java das camadas [DAO e](#page-3-0) Entity, esses arquivos possuem detalhes sobre a estrutura da classe e seus atributos, definindo inclusive, como serão construídas as tabelas do banco de dados. Já o campo **Tipo de Geração** é responsável por definir se o banco de dados, vinculado ao **Namespace** selecionado, será modificado ou não a partir da próxima reinicialização do sistema. Assim, se as opções "Criar ou Atualizar Tabelas" ou "Apagar e Recriar Tabelas" estiverem selecionadas, o sistema irá verificar as alterações nas camadas [DAO e](#page-3-0) Entity e modificar o Banco de dados na próxima inicialização do sistema.

### <span id="page-1-1"></span>Menu de contexto

Utilize a opção **Criar camada de dados para a entidade** (Figura 2) do menu de contexto de uma classe do Diagrama de dados para abrir a janela **Gerar camada de persistência** (Figura 1) contendo apenas a classe selecionada no campo **Classes**.

Não é possível alterar o **Tipo de Geração** apenas para uma única classe selecionada. Veja mais detalhes sobre os campos **Classes** e **Tipo de Geração** no tópico [Gerar camada de persistência.](#page-0-1)

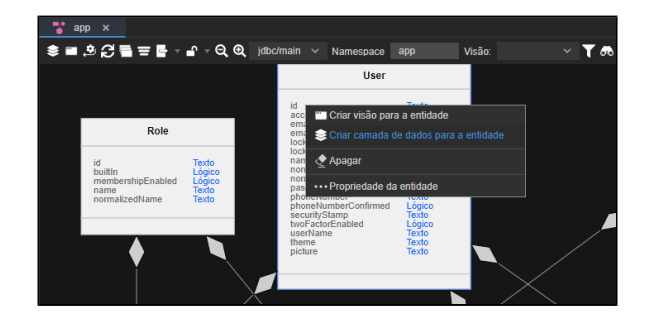

**Figura 2 - Gerar camada de persistência somente para a classe selecionada**

## <span id="page-1-2"></span><span id="page-1-0"></span>Seleção das classes

Utilize o botão "**...**" do campo **Classes** para selecionar quais as classes Java das camadas [DAO e](#page-3-0) Entity serão afetadas ao **Gerar** a camada de persistência.

Por padrão, todas as classes existentes no diagrama são selecionadas no momento de gerar a persistência, mas isso pode ser alterado. Ao clicar no botão "**...**" (seta da Figura 3) que fica ao lado do campo **Classes**, será aberto a janela para selecionar as classes. Além disso, é possível filtrar as classes selecionando uma visão (destaque 1 da Figura 3) ou através do campo de pesquisa (2 da Figura 3).

| ÷,<br>app<br>$\propto$                                                                   |                                                                       | <b>OF</b>                                           |
|------------------------------------------------------------------------------------------|-----------------------------------------------------------------------|-----------------------------------------------------|
|                                                                                          | app                                                                   | Visão:<br>œ                                         |
| Gerar Camada de Persistência                                                             |                                                                       | Q Classes para camada de persistência<br><b>D</b> X |
|                                                                                          |                                                                       | (1)<br>$\checkmark$                                 |
| Classes                                                                                  | $\alpha$<br><b>Todas1</b>                                             | (2)                                                 |
| Namespace                                                                                | $\Box$ View<br>app                                                    |                                                     |
|                                                                                          | <b>III</b> Of TUserRole<br>Tipo de Geração Criar ou Atualizar Tabelas |                                                     |
| <b>MEDIT</b> Login<br>Desativar cache de consultas<br>$\blacksquare$ $\blacksquare$ Role |                                                                       |                                                     |
| Permitir configuração em tempo de execução<br>Securable                                  |                                                                       |                                                     |
| Debugar SQL<br>RoleSecurable                                                             |                                                                       |                                                     |
|                                                                                          | <b>念 Gerar</b><br>■: User                                             |                                                     |
|                                                                                          | UserSecurable                                                         |                                                     |
|                                                                                          |                                                                       |                                                     |
| HearPolo                                                                                 | $\blacksquare$<br><b>PoloSocure</b>                                   | <b>Inverter Todos</b><br>Selecionar                 |
| Projeto                                                                                  |                                                                       |                                                     |

**Figura 3 - Janela de seleção das classes para gerar persistência**

- **Filtro Visão**: caixa de seleção para filtrar as classes do Diagrama vinculadas a visão selecionada.
- **Pesquisa**: campo de busca.
- <span id="page-1-3"></span>**Opção Inverter todos:** alterna o status do checkbox de todas as classes da janela.

### Janela de conflitos

Ao gerar a camada de persistência pela segunda vez, uma janela de conflito de conteúdo será exibida, permitindo selecionar quais arquivos serão sobrescritos. Com um duplo clique sobre o arquivo, é possível visualizar quais partes do código ocorreu o conflito.

A janela de conflito só ocorre quando a IDE estiver no [Modo Avançado](https://docs.cronapp.io/display/CRON2/Estrutura+de+arquivos).

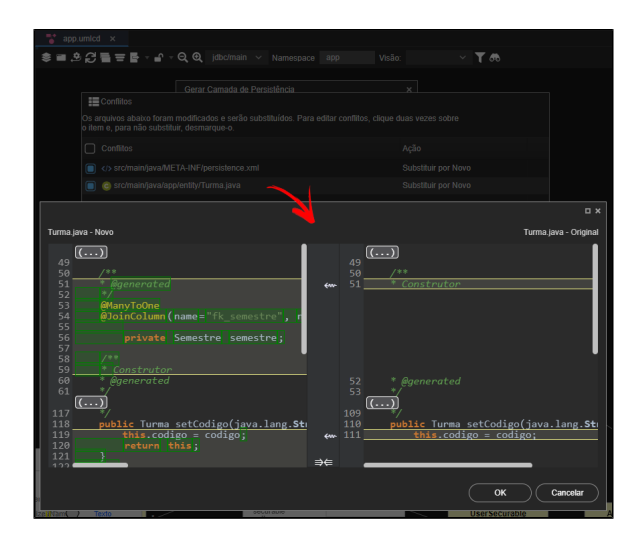

**Figura 4 - Janela de conflitos**

Alteração de arquivos High-code

ω

O conteúdo High-code, como as classes Java das camadas **entity** e **DAO**, além dos arquivos persistence.xml, SpringBootMain.java e outros, são mantidos e atualizados pelas ferramentas Low-code do Cronapp. Dessa forma, não recomendamos modificar esses arquivos manualmente, pois, ao utilizar recursos como Gerar camada de persistência, os dados inseridos manualmente nesses arquivos serão modificados ou excluídos.

### <span id="page-2-1"></span><span id="page-2-0"></span>Classes inexistentes

Quando uma classe gerada pelo diagrama for excluída somente do diagrama, ao gerar novamente a camada de persistência, uma mensagem aparecerá informando que a classe ainda existe no pacote (Namespace) e dará a opção do usuário excluí-la do pacote automaticamente (destaque da Figura 5). A opção **Remover entidades antes de gerar** (destaque 1 da figura 5) só será exibida nesse tipo de situação.

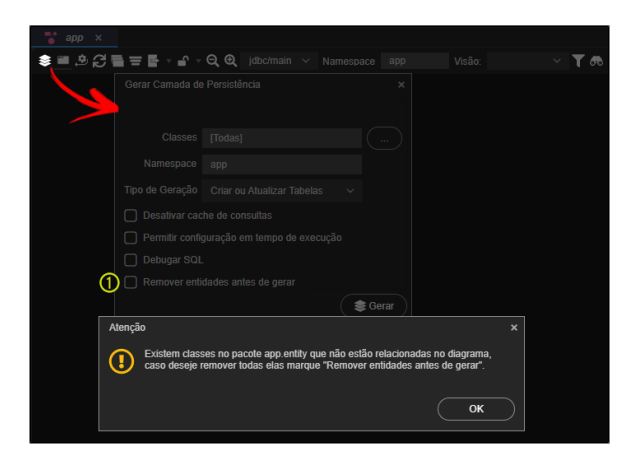

**Figura 5 - Remover entidades antes de gerar camada**

Por segurança, após selecionar a opção **Remover entidades antes de gerar** (destaque 1 da figura 5.1) e clicar no botão **Gerar**, uma janela será exibida para confirmar a ação.

Observação

Apagar a entidade do diagrama utilizando as opções **Apagar e recriar tabelas** e **Remover entidades antes de gerar** não fará com que a tabela da entidade também seja deletada do banco de dados. Para fazer isso o usuário terá que removê-la manualmente do banco de dados.

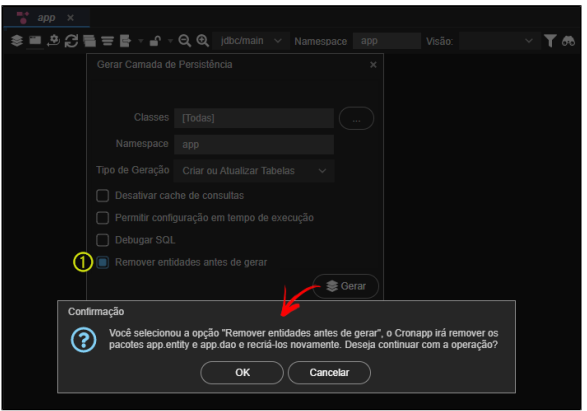

**Figura 5.1 - Mensagem de confirmação para a exclusão das classes Java**

## <span id="page-3-1"></span><span id="page-3-0"></span>Camadas DAO e Entity

Após a execução da ferramenta de [camada-persistencia,](#page-0-1) os arquivos das camadas **DAO** e **Entity** são modificados para refletir as alterações feitas nas janelas de configuração das classes do [Diagrama de](https://docs.cronapp.io/display/CRON2/Diagrama)  [dados.](https://docs.cronapp.io/display/CRON2/Diagrama)

Estes arquivos só serão exibidos após habilitar o [Modo Avançado](https://docs.cronapp.io/display/CRON2/Estrutura+de+arquivos).

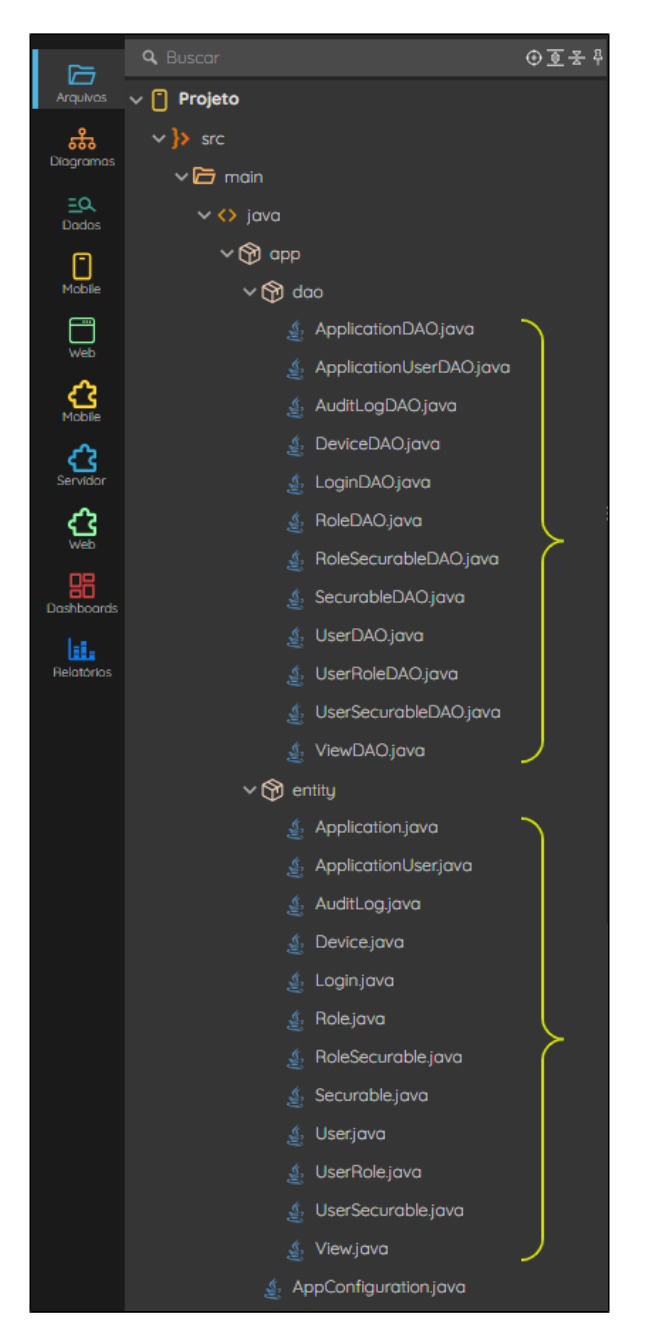

**Figura 6 - Arquivos das camadas DAO e Entity**

# <span id="page-4-1"></span><span id="page-4-0"></span>Debugar SQL

O recurso **Debugar SQL** exibe no Console do depurador as declarações realizadas pela aplicação, permitindo que você acompanhe e verifique as operações de banco de dados em tempo real. Isso auxilia no processo de depuração e solução de problemas relacionados ao acesso e manipulação de dados no banco de dados. Esse recurso irá funcionar com o projeto sendo executado pelo Cronapp, em modo debug, e em produção.

Vamos utilizar um exemplo para melhor ilustrar esse recurso. Na figura 7, estamos inserindo dados de cadastro em uma classe chamada Pessoa. Ao clicar no botão que realiza a inserção desses dados no banco de dados, a função SQL INSERT INTO será executada. Ao habilitar o recurso de depuração de SQL, sempre que essa instrução for executada, ela será exibida no console do depurador.

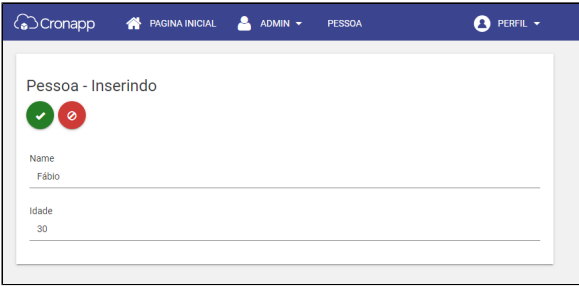

**Figura 7 - Inserindo dados de cadastro de na classe Pessoa**

O formato exibido no console será a declaração SQL que está sendo enviada para o banco de dados (destaque da figura 7.1). A declaração será exibida na primeira linha, cada parâmetro será representado pelo caractere "?", enquanto na segunda linha, bind, exibirá um array com os dados informados, representando cada parâmetro.

| FIT CONSOLE DO DEPURADOR                                                                                                    |
|----------------------------------------------------------------------------------------------------|
| leteMethodAllowed AS a2, t1.getMethodAllowed AS a3, t1.headMethodAllowed AS a4, t1.optionsMethodAllowed AS a5, t1.pa<br>tchMethodAllowed AS a6, t1.pattern AS a7, t1.postMethodAllowed AS a8, t1.putMethodAllowed AS a9, t1.traceMethodAllow<br>bind => [Authenticated, 21ed58de-b608-477a-89cb-7ff32873e312, 21ed58de-b608-477a-89cb-7ff32873e312, 100, 0]<br>[EL Fine]: sql: 2023-06-07 17:49:46.898--ServerSession(748757621)--Connection(1223072564)--SELECT t1.id AS a1, t1.de<br>leteMethodAllowed AS a2, t1.getMethodAllowed AS a3, t1.headMethodAllowed AS a4, t1.optionsMethodAllowed AS a5, t1.pa<br>tchMethodAllowed AS a6, t1.pattern AS a7, t1.postMethodAllowed AS a8, t1.putMethodAllowed AS a9, t1.traceMethodAllow<br>bind => [Administrators, 21ed58de-b608-477a-89cb-7ff32873e312, 21ed58de-b608-477a-89cb-7ff32873e312, 100, 0]<br>[EL Fine]: sql: 2023-06-07 17:49:47.013--ClientSession(2127282243)--Connection(2084487959)--INSERT INTO "Pessoa" (i<br>bind => [77004805-5837-4AFF-ADEB-53C9EE22FC66, 30, Fábio]<br>[EL Fine]: sql: 2023-06-07 17:49:47.017--ClientSession(2127282243)--Connection(2084487959)--SELECT id, idade, name F<br>bind => [77004805-5837-4AFF-ADEB-53C9EE22FC66]<br>[EL Fine]: sql: 2023-06-07 17:53:49.786--ServerSession(748757621)--Connection(349070648)--SELECT t0.normalized name<br>AS al FROM "ROLE" t0, "USER" t2, "USER ROLE" t1 WHERE (((t2.normalized user name = ?) AND ((t0.application id IS NUL |
| <b>VARIAVEIS</b><br>CONSOLE DO DEPURADOR<br>EXPRESSORS<br>PILHA DE CHAMADA<br><b>FWW</b><br><b>BREAKPOINTS</b><br>Jy.<br>╒<br>m<br>െ                                                                                                    |

**Figura 7.1 - declarações exibidas no Console do depurador**

A declaração de inserção pode ser conferida no trecho de código abaixo.

```
Declaração SQL
[EL Fine]: sql: 2023-06-07 17:49:47.017--ClientSession(2127282243)--
Connection(2084487959)--INSERT INTO "Pessoa" (id, idade, nome) VALUES (?, 
?, ?)
         bind => [77D04805-5837-4AFF-ADEB-53C9EE22FC66, 30, Fábio]
```